## Blackboard Analytics for Learn Student Report

This document will review and explain the pre-set Blackboard Analytic report available to the students within each course. It contains a brief description of the report, an explanation of how to run the report, and an explanation of each area within the report.

## **Student Report**

Blackboard analytics

This report can help students compare themselves to their classmates in the areas of course accesses, time in the course, interactions, submissions, and total grade. Students and instructors can use this report to help analyze:

- The caparison between five different variables towards the student's success in the course.
- How the student stands compared to his or her classmates.

Students can potentially help themselves using this report for future improvements of their performance behavior including: time in course, number of submissions, etc.

**Note:** This report appears for the instructors after clicking on the Students name within the following reports: Course at a Glance, Course Accesses and Grades, and Activity Matrix.

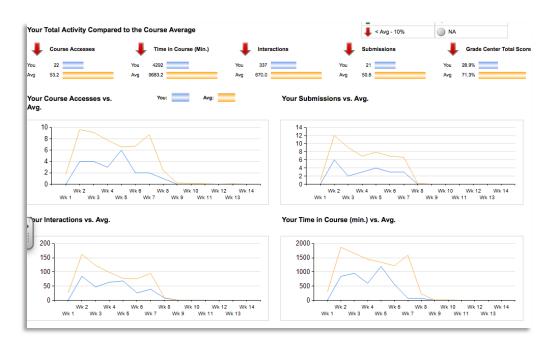

Note: "You" in this case indicates the particular student identified at the top of the report.

Allowing students to look at their own report

- 1. In your Blackboard course, at the top of the course menu, click the **plus sign** button.
- 2. From the drop down menu, click the **Tool Link.**
- 3. Give the tool a Name.

Blackboard analytics

- 4. Click the drop-down box and select **Course Analytics (Student Report).**
- 5. Check-mark the button to make it available to users.
- 6. When finished, click the **Submit** button.

## **Student Report**

- **Note:** Each day the data is updated to reflect the previous day's activities. The line graphs show information based on weeks in the course.
- Legend: The colors and arrows are conditionally displayed for all measures.
- Note: The following graphs show a seven week course.
- **Course Accesses:** The number of times the student went into the course during the period of the semester compared to the class average. This data is pulled each day to provide an accurate reading.
- Your Course Accesses vs. Avg. This information corresponds to the Course Accesses; the line graph provides a visual representation of how many times the student accessed the course in comparison to his or her classmates.

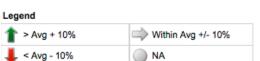

+ 📃 🖻 Add Tool Link

liscussio

My Grade

✤ Name Type:

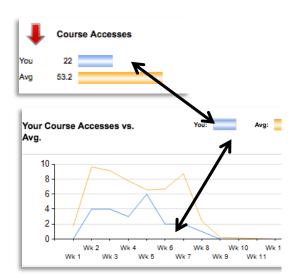

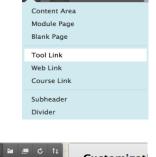

Calendar Cengage Learning MindLinks™ Tools

= = =

Announcements

rea Ma

scussion Board

Available to U Announcements

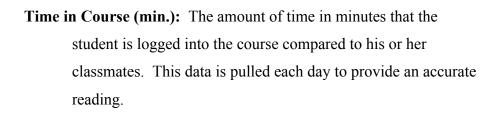

Blackboard

- Your Time in Course (min.) vs. Avg. This information corresponds to Time in Course (min.); the line graph provides a visual representation of course access in minutes compared to his or her classmates.
- **Interactions:** The amount of actions he or she does within the course; such as clicking on an item, clicking on a folder, etc.. This data is pulled each day to provide an accurate reading.
- Your Interactions vs. Avg. This information corresponds to Interactions; the line graph provides a visual representation of the number of clicks compared to his or her classmates.
- Submissions: The amount of assignments, blogs, discussion board posts, journal, survey, test submissions, etc. that he or she has submitted compared to his or her classmates.
- Your Submissions vs. Avg. This information corresponds to Submissions; the line graph provides a visual representation of the number of submissions or posts added by the student compared to his or her classmates.

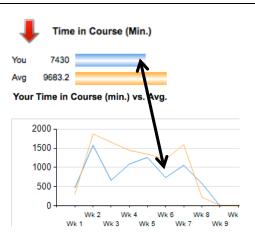

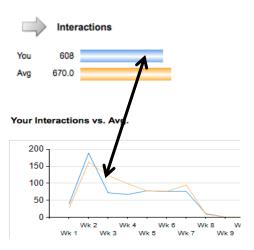

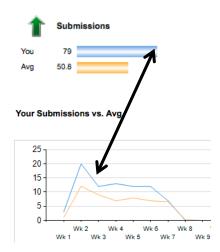

| Grade Center Total Score: Is based upon what the grade column indicates | 1   | Grade Center Total Score |
|-------------------------------------------------------------------------|-----|--------------------------|
| the students grade is compared to his or her classmates.                | You | 85.7%                    |
|                                                                         | Avg | 71.3%                    |
|                                                                         |     |                          |

Note: Data is pulled from the column that is set as External Grade.

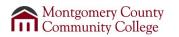